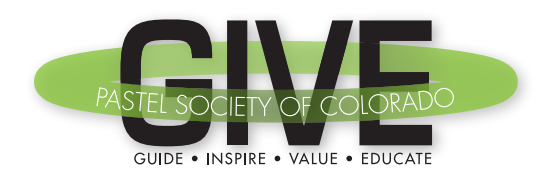

## PSC Education Committee • GIVE NOONER

January 11, 2020 • Noon-1pm Setting Up Instagram Accounts/Hashtags/Following by Jeannette Stutzman

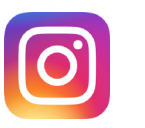

 $\circ$   $\bullet$  4  $\bullet$  30%

Download and install the Instagram App on your cell phone or iPad from either Apple App Store or Google Play for Android. Instagram posts have to be done from your cell phone although you can view an Instagram page on a desktop/laptop.

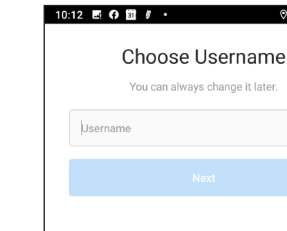

1.

2.

3.

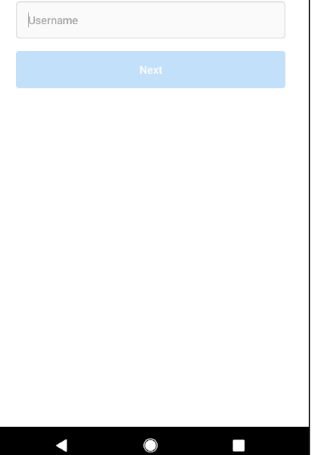

## Open the App and Create an Account:

You'll need to create a Username (the name of your Instagram page)

Think about this... It will have no spaces and should be something people will know is you.The username can be changed later although an account is tricky to delete (must be deleted using a desktop/laptop computer at instagram.com).

I use JeannetteStutzmanArt. I have multiple Instagram accounts (art, jewelry, health coaching) and my followers can find all of my accounts if they want to follow others.

## Hit Next

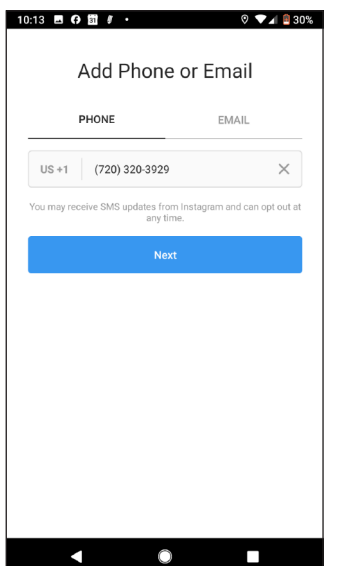

## Add your phone number or email address

Hit Next

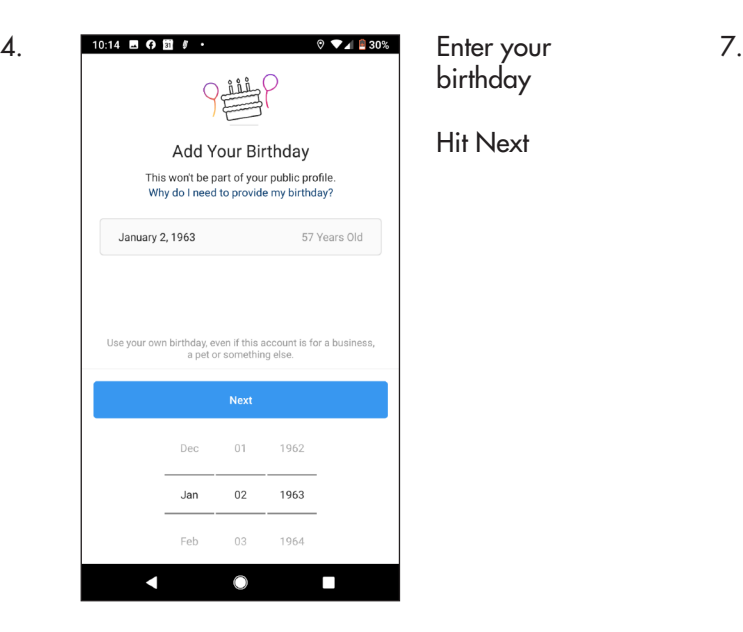

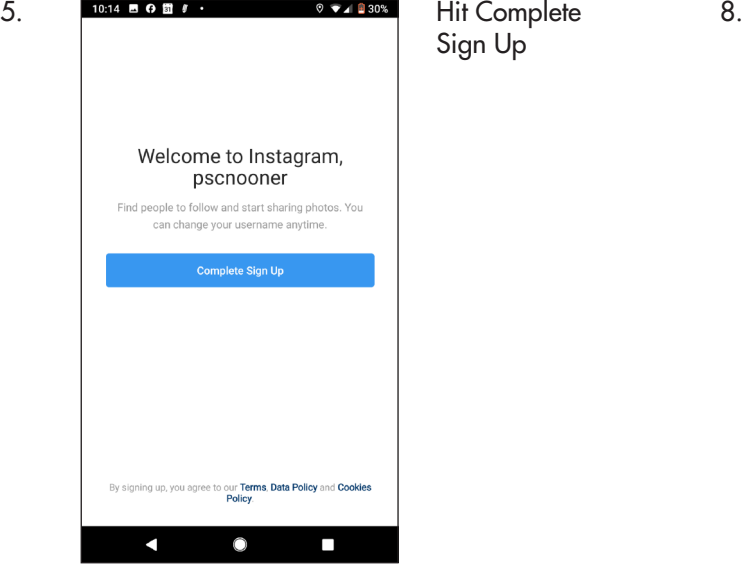

6. PRIMER OF STARS PRODUCAN CONNect 9.  $+9$ Find Facebook Friends to Follow You choose who to follow and we'll never post to<br>Facebook without your permission. **Connect to Facebook** Jean Horner, Jane Christie and 1323 other friends are<br>using Instagram. **Skip** 

N

O

 $\overline{\phantom{0}}$ 

to Facebook here or do it later by hitting Skip.

Sign Up

Instagram is owned by Face book. When you make a post, you can choose to have it post to your facebook page if you want to...

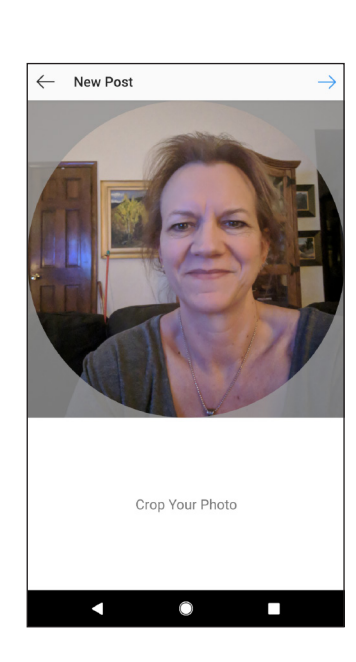

 $10:15\quadbmatrix \quad \bullet\quad \bullet\quad \bullet\quad \bullet\quad \bullet\quad \bullet\quad \bullet$ 

k

10:15 四 〇 団 『 ・

N

Find Facebook Friends to Follow

Instagram is more fun when you<br>follow your friends and see their<br>posts. Are you sure you want to<br>skip this step?

**Follow Friends** 

Skip

O

⊚

Add Profile Photo Add a profile photo so your friends know it's you.

**Skip** 

О

П

 $\Box$ 

 $\circ \bullet \blacksquare \square 29\%$ 

 $9$   $\nabla$  4  $\blacksquare$  29%

In this step you can opt to follow friends or Skip.

Skip this for now and I'll get into "following" later...

You can add a profile photo now or later by hitting Skip

Go ahead and take a selfie and crop it. You can always upload another later.

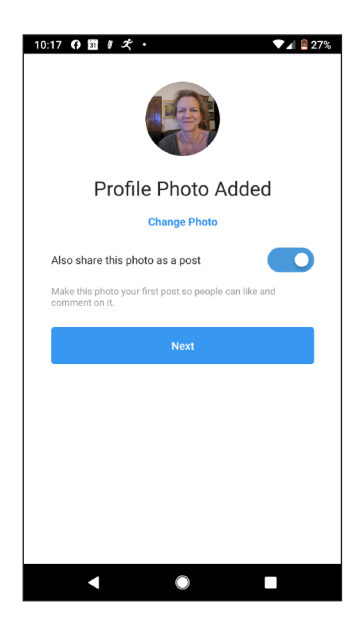

Once your photo is added you can opt to post the photo. Go ahead and do this so you have a post in your account.

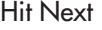

13.  $\textcircled{7}$   $\textcircled{7}$   $\textcircled{1}$  26% ← Complete Profile Add Your Bio Say something about yourself by adding a bio to your profile.<br>To link to another account use a @ or for hashtags use #. write a little but about yourself here

Now write a little Bio. These need to be short. It will tell you if you're over on characters. Again, this can be edited later.

Hit Done

Your Instagram Profile is completed and you're ready to use everything.

11.

10.

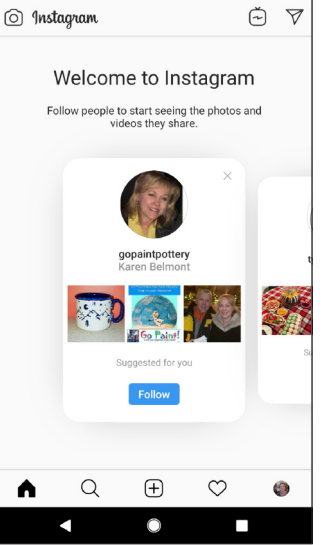

 $\Psi$  4  $\mathbf{0}$  27%

Your Instagram page is now setup : ) Yay!

14.

15.

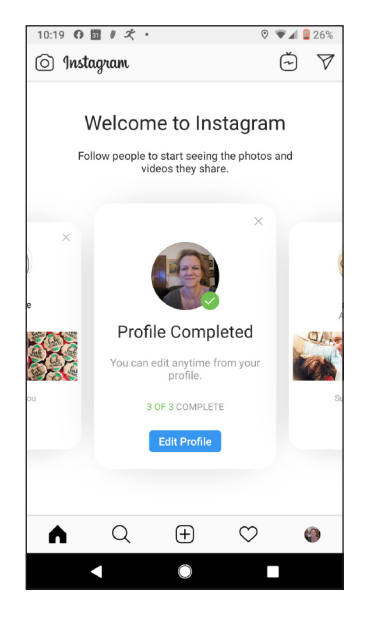

O

 $\overline{\phantom{a}}$ 

 $\blacksquare$ 

12.

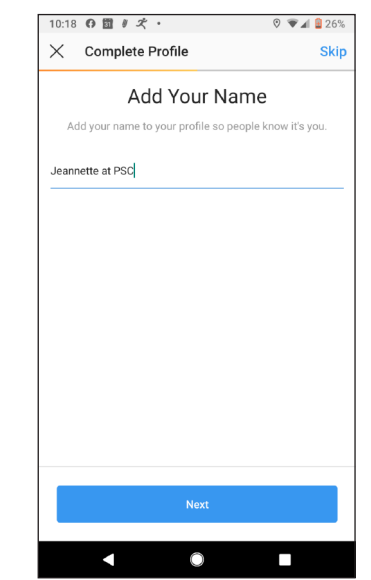

Now you'll edit your profile by adding your name

Hit Next

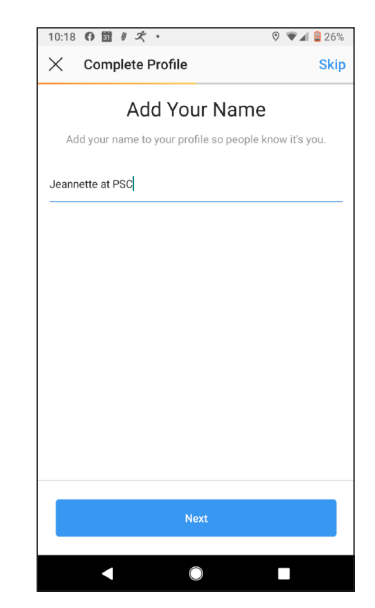

Now you'll edit your profile by adding your name

Hit Next

10:17 0 団 # ズ ・

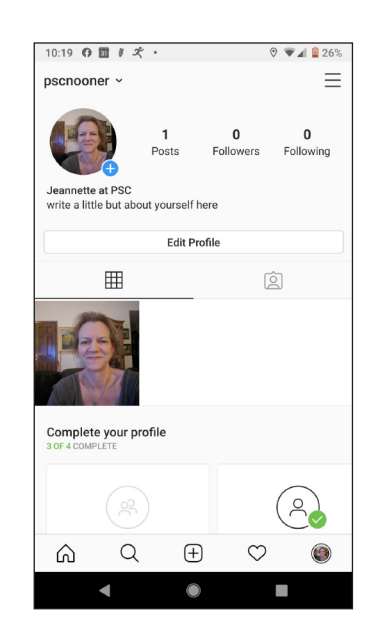

At the top you'll see your username, profile pic and bio along with the number of posts (1), followers (people following you) and how many people you are following.

Below that you'll see Edit Profile. This is how you change your Bio. Click on your photo to change that.

Under Edit Profile, you'll see a grid icon. This is to view your posts in a grid format. The grayed out icon to the right is to view any posts where someone else has tagged you from their post.

At the bottom you'll see the following icons: Home = Instagram posts from those that you follow Search = Use this to find people and topics that you are interested in  $+=$  This is what you press to add a post

Heart = This is where you go to see if someone "liked" or commented on your posts Profile Pic = This is your page with your profile and posts

17. 10:51 0 0 団 #  $A$  8 219  $\breve{\mathbb{C}}$  $\triangledown$ (6) Instagram  $\vdots$ kimcasebeerartist A  $\circ$   $\circ$  $\triangledown$ CRE Liked by jennywilsonfineart and 187 others t How to Paint Clouds En Pl  $\alpha$  $\bigoplus$  $\circ$  $\blacktriangle$ n П с

Here's an example of my art Instagram home showing posts of those that I follow. You just scroll down to see more. You can select the row of 3 vertical dots on top right of a post to select that you'd like to be notified when this person posts.

Under the image you can select the heart to like it, comment bubble to write a comment, airplane to send them a message or bookmark icon to save the post.

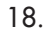

16.

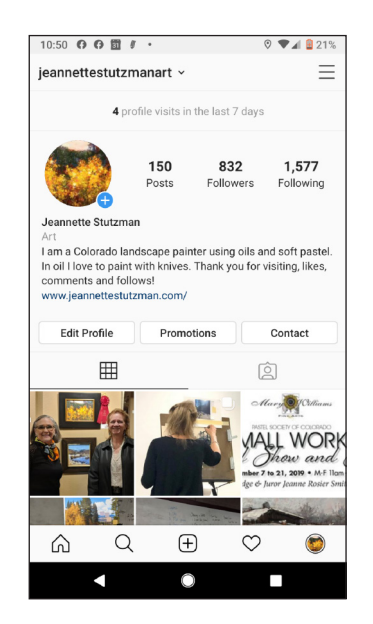

Here's an example of my art Instagram page with my posts, etc.

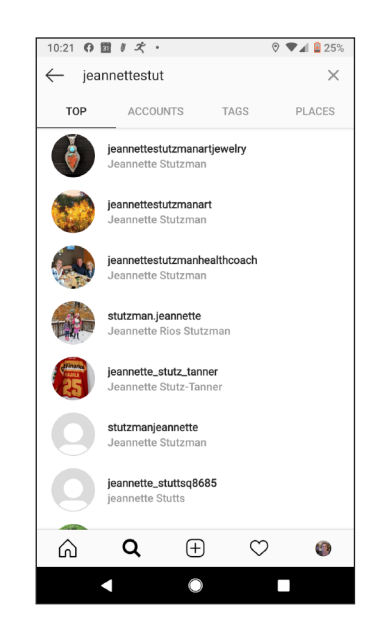

19.

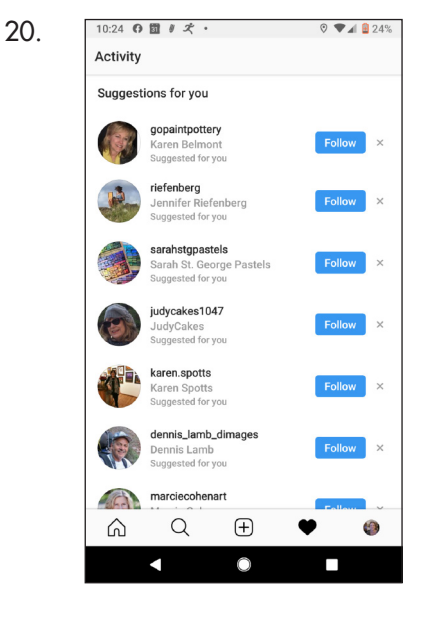

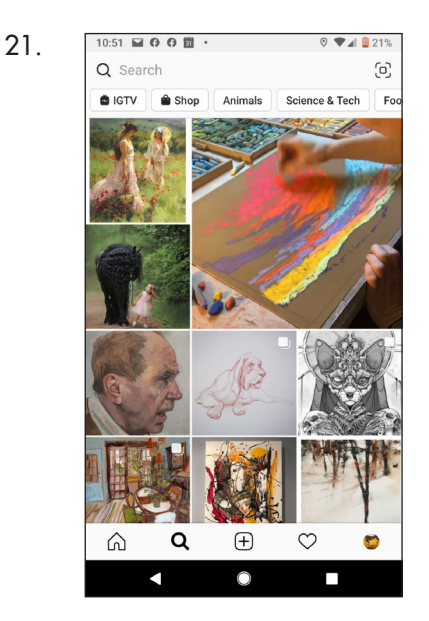

Here's an example of search. You can search for a person, account, tags, places, etc. When you find someone you want to follow click it and then you can follow.

I searched here for my name...

You can search for a tag like pastelartists, etc. In Instagram they don't use spaces.

Or you could search for a place, like Colorado...

This is the Heart icon. Since you aren't yet following anyone it makes suggestions and then you can choose to follow.

This is what it looks like when you first hit search. It comes up with stuff it thinks you'll like and you can find some really interesting things this way.